## **PRINTING ISSUES**

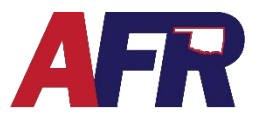

How to Disable Adobe Extension in Chrome

## **DISABLE ADOBE EXTENSION IN CHROME**

If you are using Google Chrome, and having trouble printing from Sapiens, you may need to disable the Adobe extension in Google Chrome to resolve printing issues. Here is how.

## **STEP 1:**

Click on the horizontal ellipses in the top right corner of the Chrome browser window.

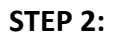

Click on "**Extensions**"

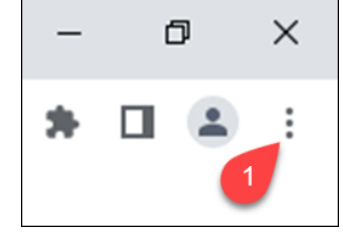

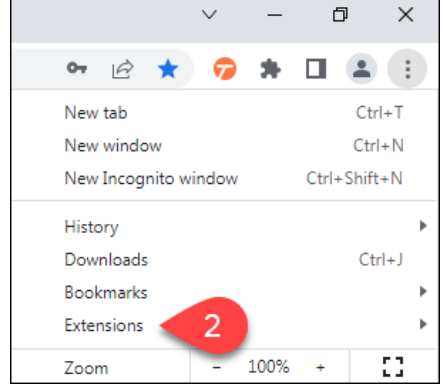

## **STEP 3:**

Set the switch under the Adobe extension so that it is **OFF**/grayed out.

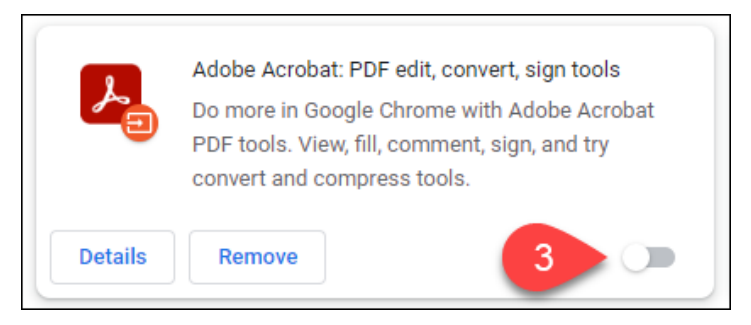